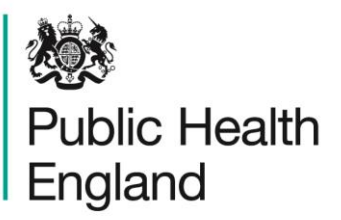

Protecting and improving the nation's health

# **HCAI Data Capture System** User Manual

PIR Open Stages Report

## About Public Health England

Public Health England exists to protect and improve the nation's health and wellbeing, and reduce health inequalities. It does this through world-class science, knowledge and intelligence, advocacy, partnerships and the delivery of specialist public health services. PHE is an operationally autonomous executive agency of the Department of Health.

Public Health England Wellington House 133-155 Waterloo Road London SE1 8UG Tel: 020 7654 8000 [www.gov.uk/phe](http://www.gov.uk/phe) Twitter: [@PHE\\_uk](https://twitter.com/PHE_uk) Facebook: [www.facebook.com/PublicHealthEngland](http://www.facebook.com/PublicHealthEngland)

#### © Crown copyright 2015

You may re-use this information (excluding logos) free of charge in any format or medium, under the terms of the Open Government Licence v2.0. To view this licence, visit [OGL](https://www.nationalarchives.gov.uk/doc/open-government-licence/version/2/) or email [psi@nationalarchives.gsi.gov.uk.](mailto:psi@nationalarchives.gsi.gov.uk) Where we have identified any third party copyright information you will need to obtain permission from the copyright holders concerned. Any enquiries regarding this publication should be sent to [insert email address].

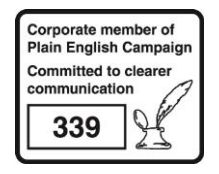

# Document History

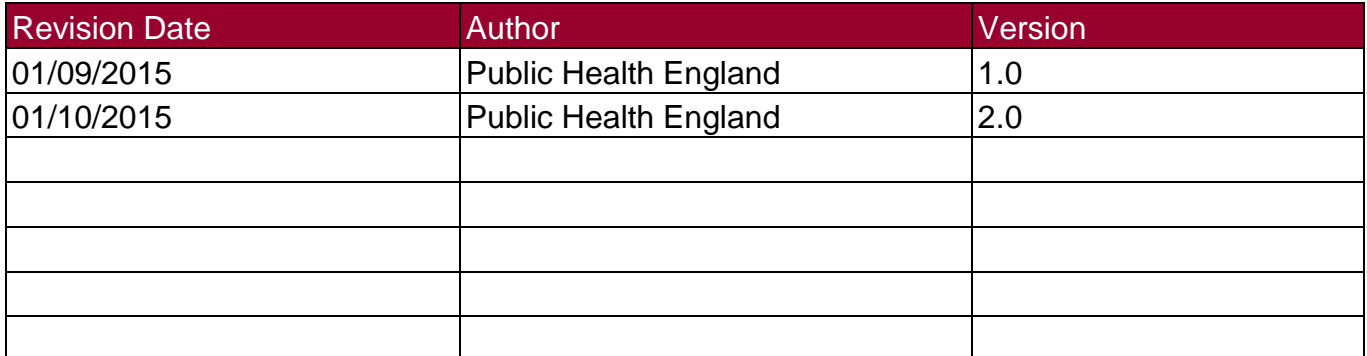

# PIR Reports

### **Introduction**

There are three PIR reports available to view via the left-hand Menu Toolbar. You will only be able to see the PIR reports if you are logged into the system as one of the PIR roles (PIR Data Entry, PIR Assignment, PIR Arbitrator or PIR View Only) or if you are Local Administrator

### Accessing the PIR Reports

To access the PIR reports, from the home screen click on 'Reports' in the 'Menu Toolbar', then click on 'PIR Reports' and then click on the specific report name of interest (Figure 1).

Figure 1: Accessing the PIR Reports

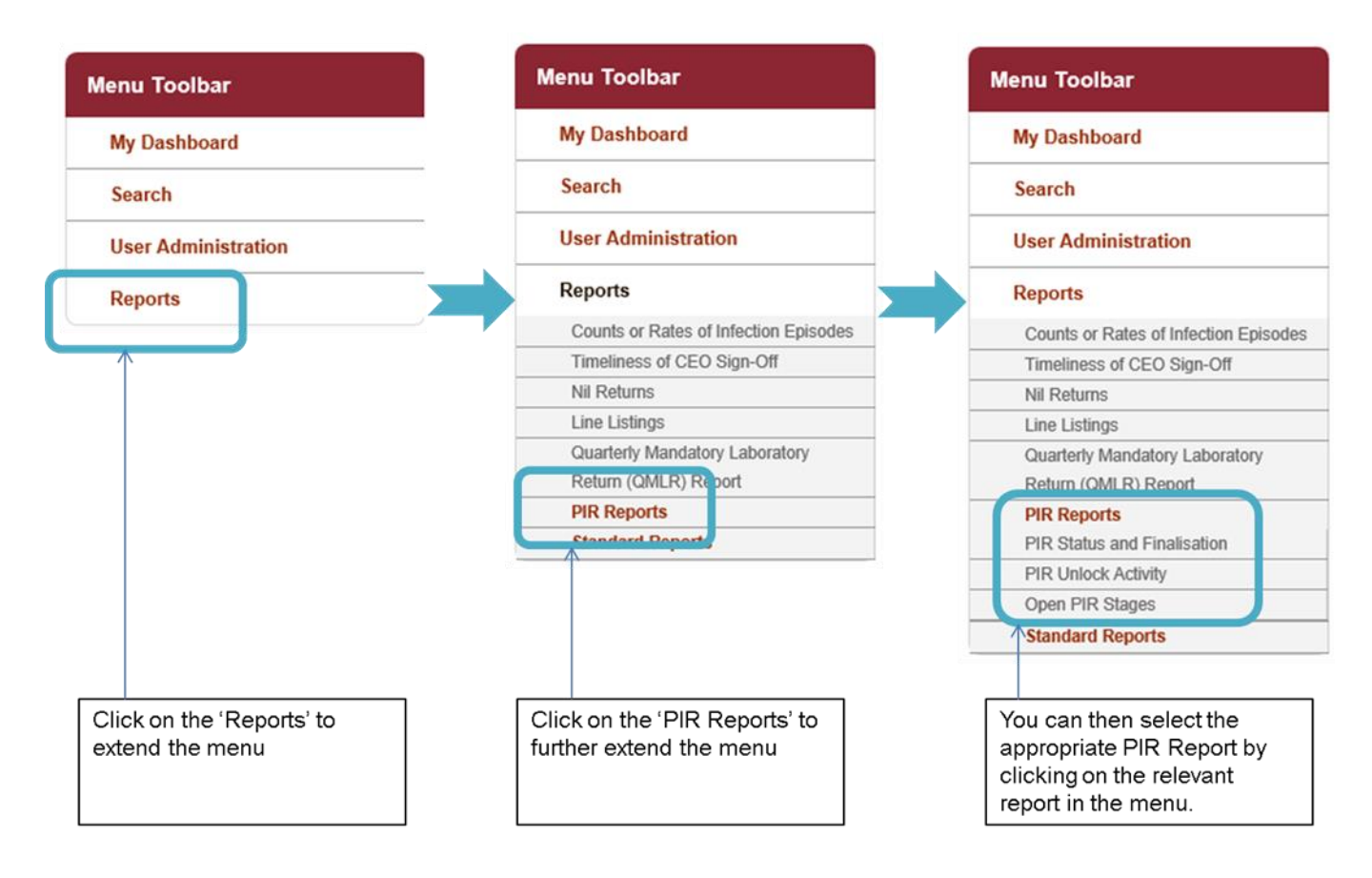

## PIR Open Stages Report

The PIR Open Stages Report allows you to assess the number of open PIR cases, with the ability to see which organisation is leading the PIR(s) and the stage at which the open PIR(s) are at.

This report has a number of parameters available for you to change so that you can view the data returned in a number of different combinations, including time period and frequency.

#### PIR Open Stages Report Parameter Screen

To enter this report, follow the steps in Figure 1 and then select 'Open PIR Stages' from the PIR Reports sub-menu. When you first land on the PIR status and finalisation page, a report based on pre-set parameters, similar to Figure 2 will appear. Table 1 provides an overview of the report parameters and their impact on what data are presented.

Figure 2: PIR Open Stages Report Parameter Screen

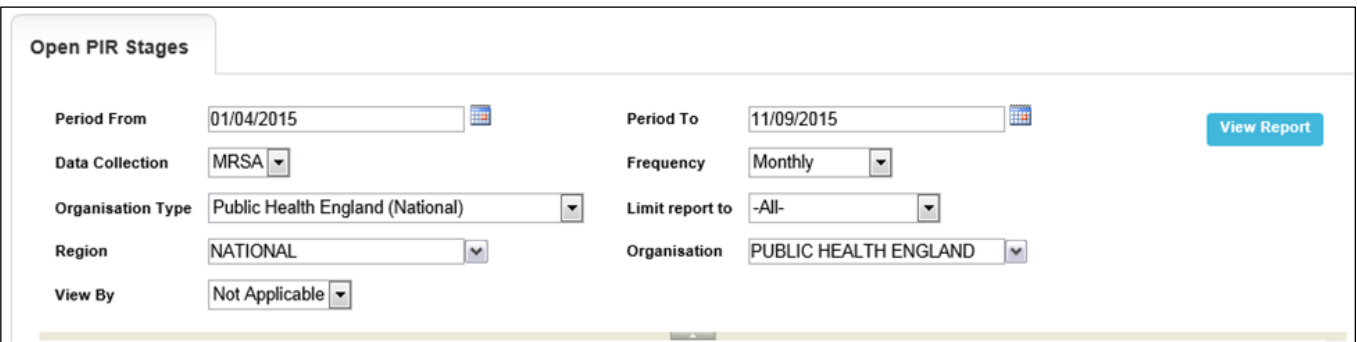

### PIR Open Stages Report Parameters

Table 1: PIR Open Stages Report Parameters

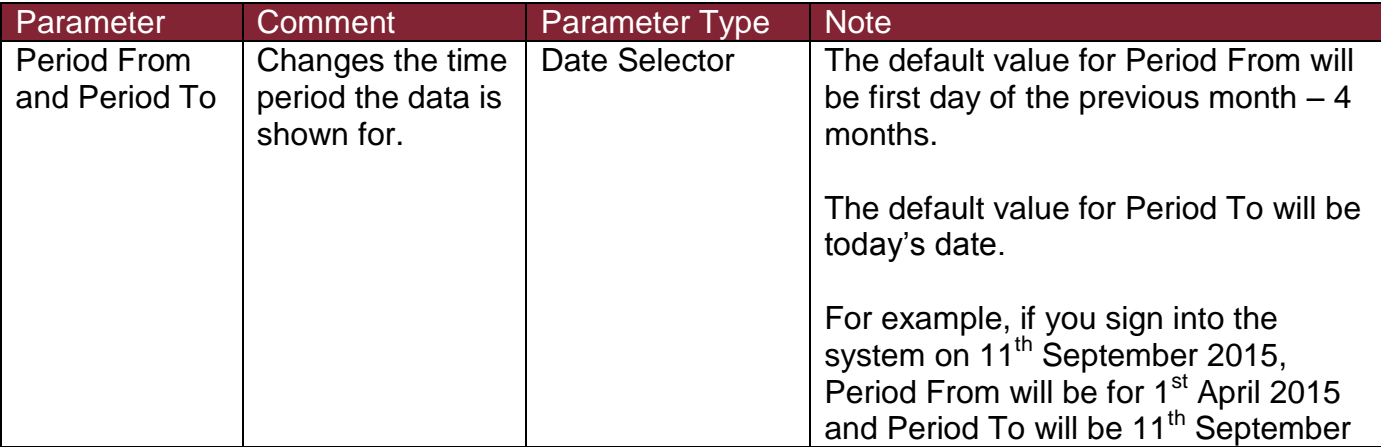

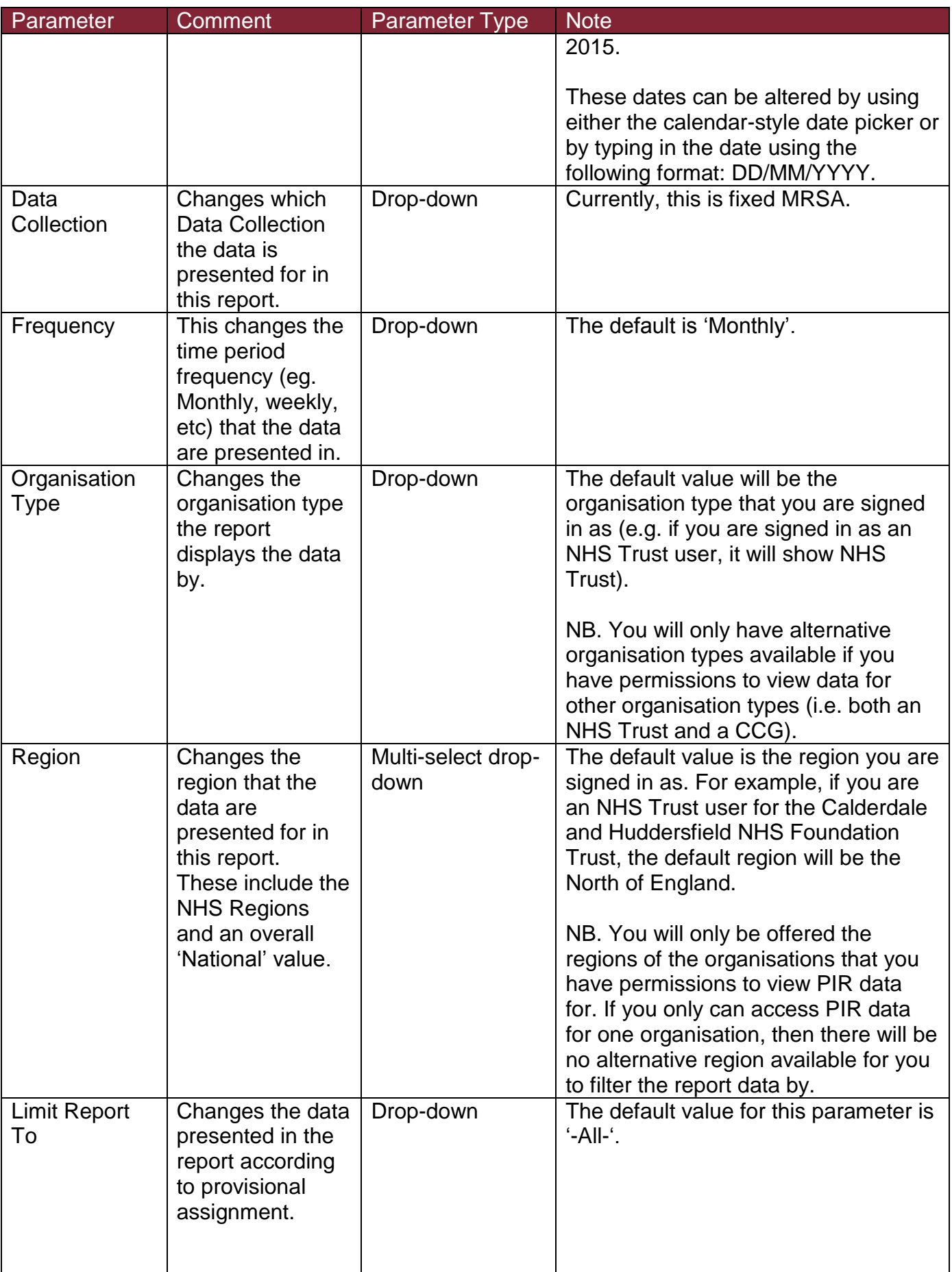

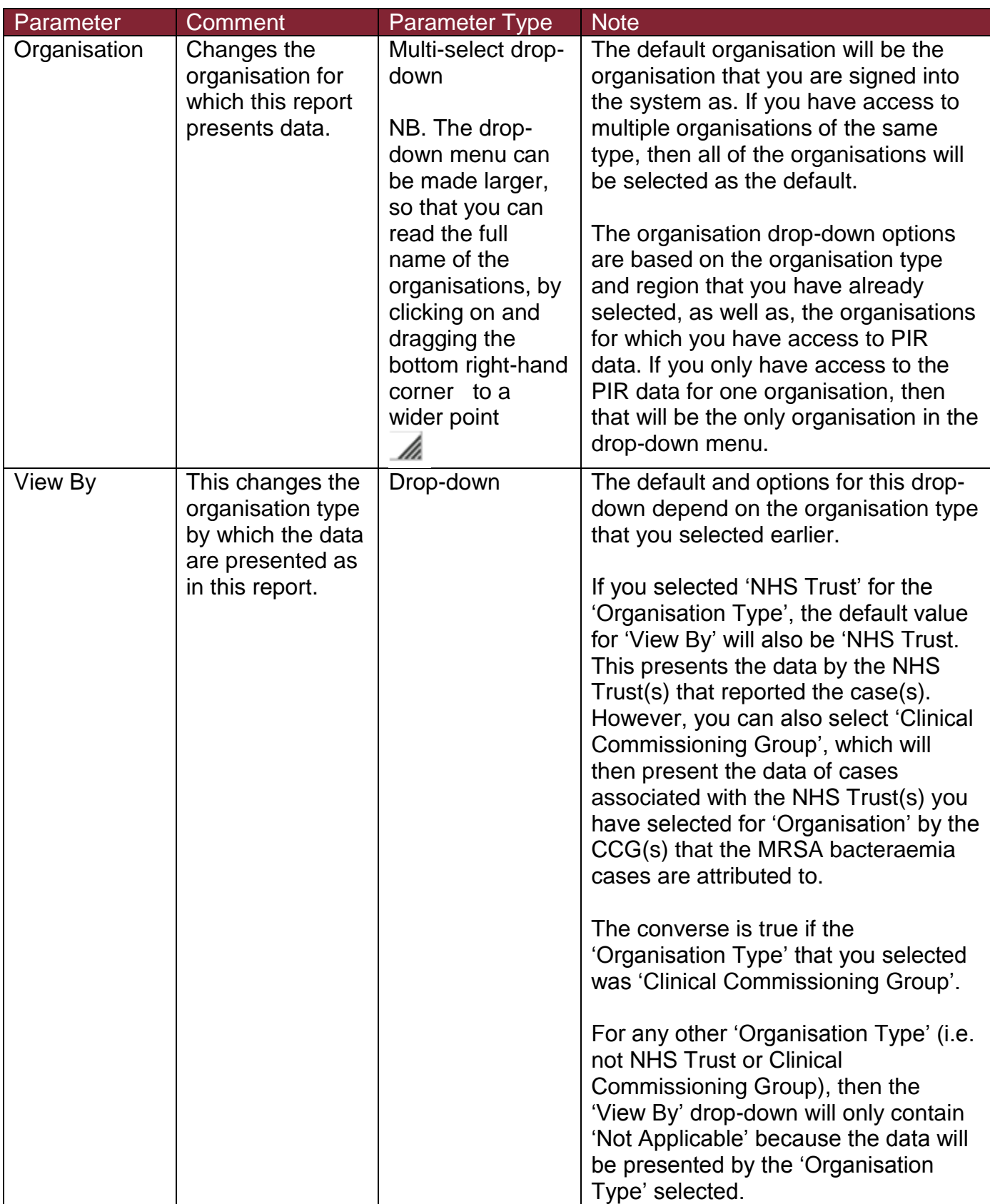

## PIR Open Stages Report Output Screen View

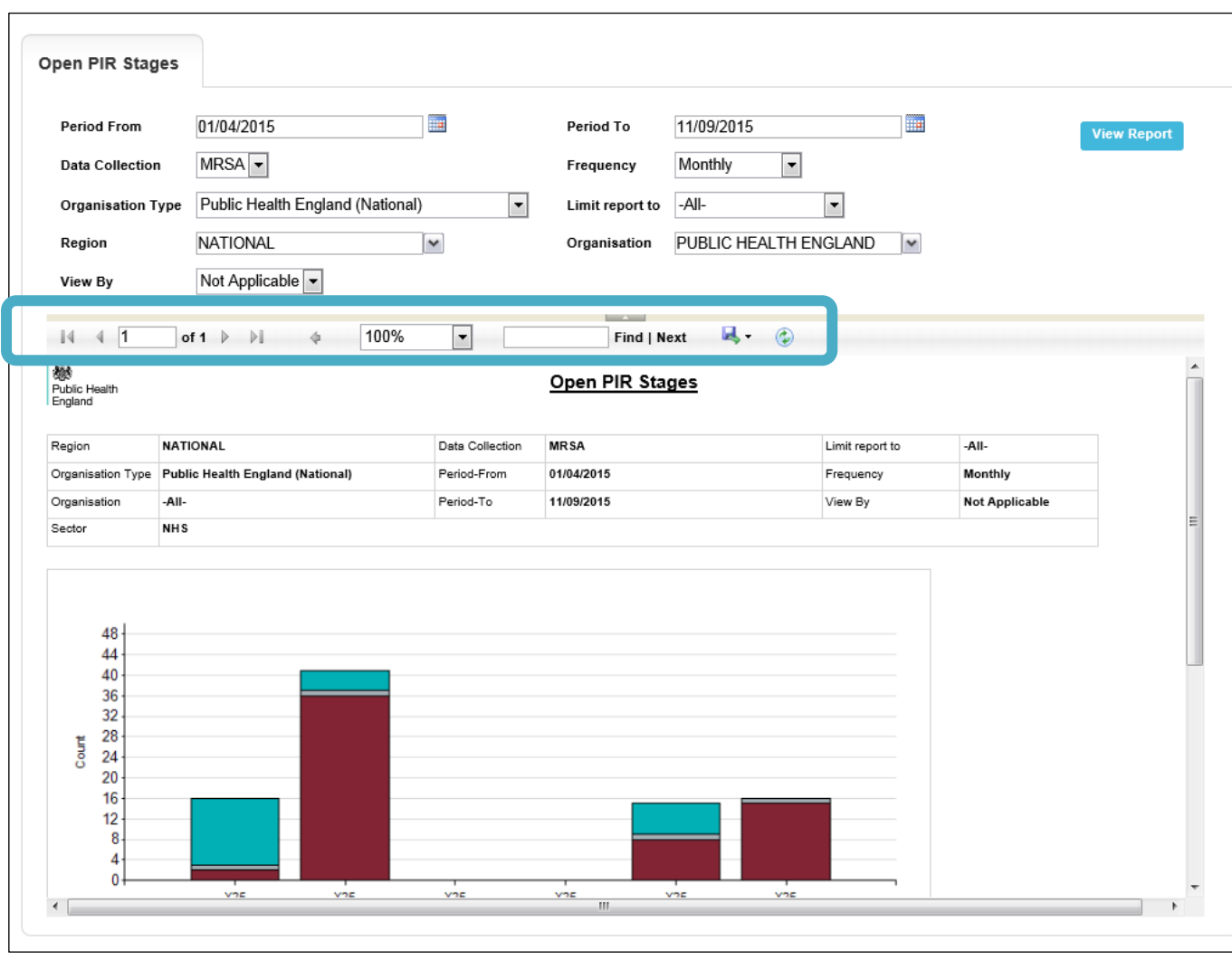

#### Figure 3: PIR Open Stages Report Output Screen View

Once you have selected your parameters, please click 'View Report' to run the report. The output will appear on the screen, as shown in Figure 3. You can then choose to review the report on screen by using the two scroll bars. Or you can export the report in one of four file types (PDF, CSV, Excel, Word). Please see Figures 4 for an example of the report outputs (Chart and Table) and see Figure 5 for more details on how to export the report.

## PIR Open Stages Report Output

#### Figure 4: PIR Open Stages Report Output

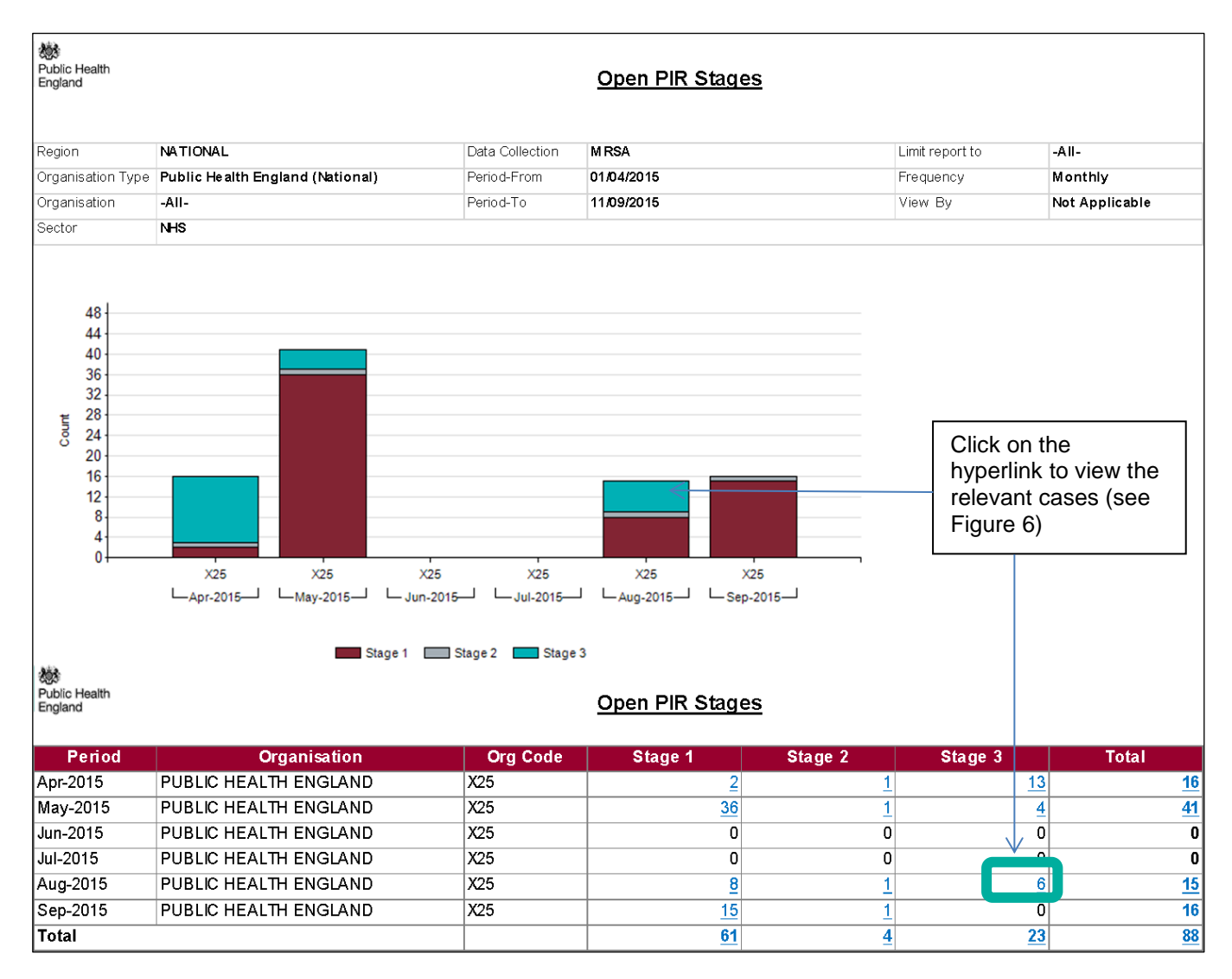

NB. If you allow your mouse pointer to hover over a section of the stacked bar, the organisation name will be displayed.

In addition, each of the areas of the stacked bars and the blue underlined counts within the table act as hyperlinks, which will navigate to a sub-report drill down (Figure 6).

Using a section of the bar as a hyperlink will limit the data included in the sub-report drill down to those cases at the particular PIR stage represented in the chart (Figure 6).

Clicking on one of the cell contents in the table (i.e. the blue underlined counts of PIRs for a particular stage and time period associated with your organisation), will again, navigate to a drill down sub-report which provides details of the PIR cases for the particular stage, time period and organisation's cell that you clicked on (Figure 6).

Clicking on the column totals, this will navigate to the same sub-report drill down; however, this will contain details of all cases for the whole of the column (i.e. all 61 cases that are at Stage 1, regardless of the organisation associated with the PIR or the time period in which the positive MRSA blood culture(s) were taken). The same occurs for the row totals, with the sub-report providing details of all cases with an open PIR, regardless of the stage the PIR(s) are currently at.

NB. The 'Period' reflects the date of the MRSA positive blood culture.

### PIR Open Stages Report Icons

Figure 5: PIR Open Stages Report Icons

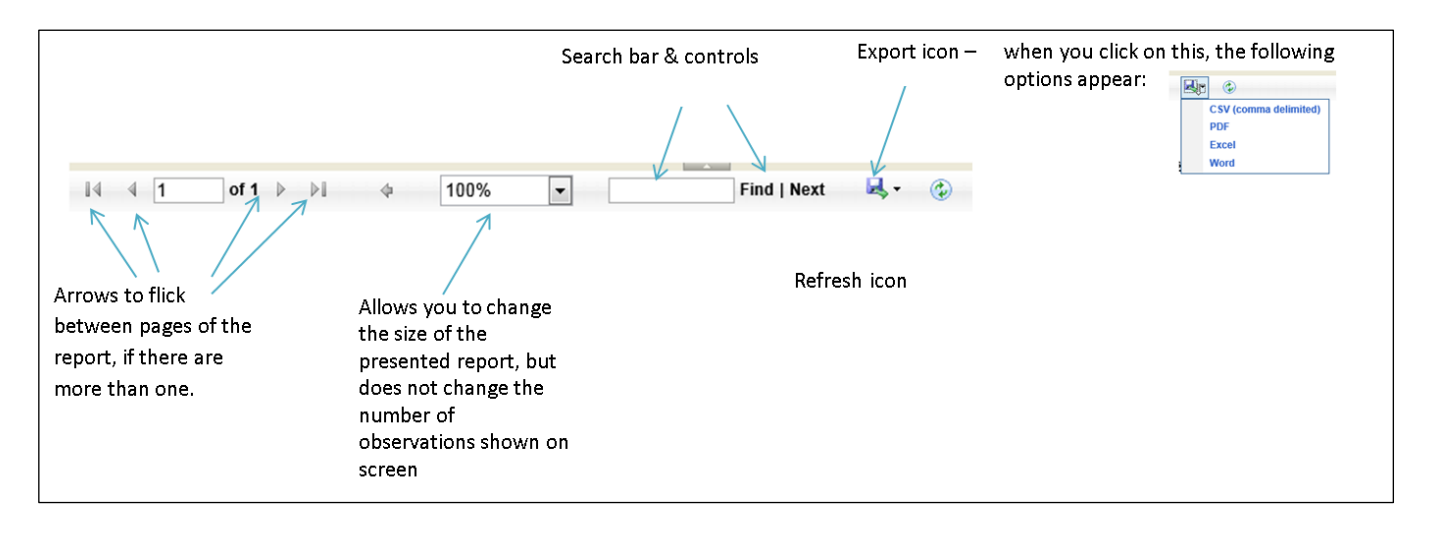

## PIR Open Stages Report Drill Down Sub-Report

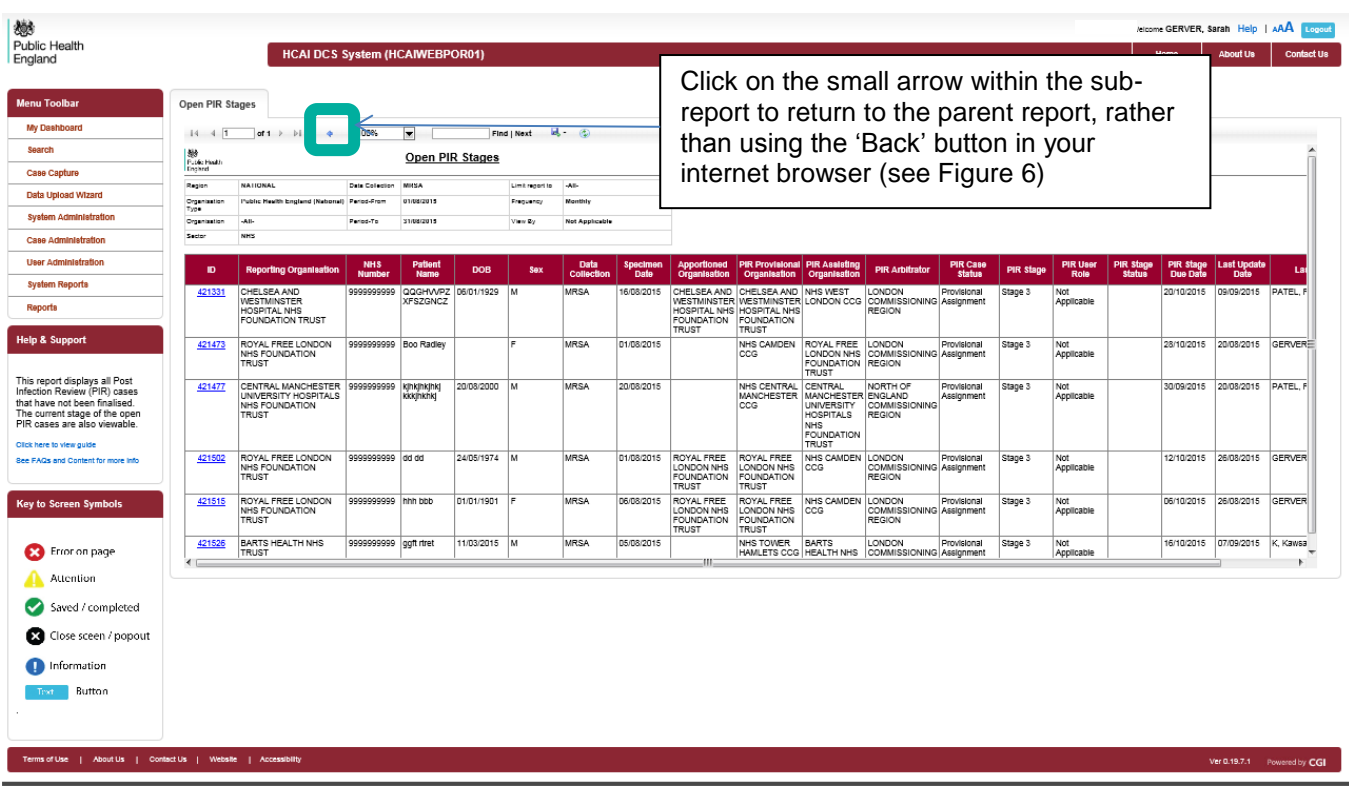

Figure 6: PIR Open Stages Report Drill Down Sub-report

NB. The cases included in Figure 6, are the 6 that appeared in both the section of the stacked bar chart and table highlighted by the arrows in Figure 4 (i.e. Stage 3 for Public Health England (National) in August 2015 – i.e. all open cases for the time period nationally).